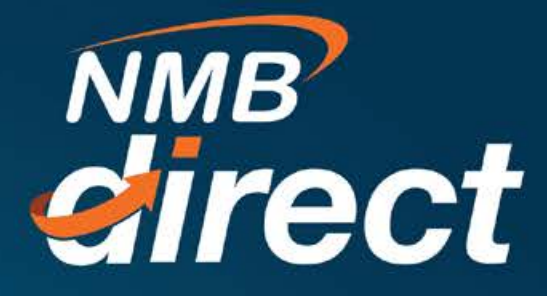

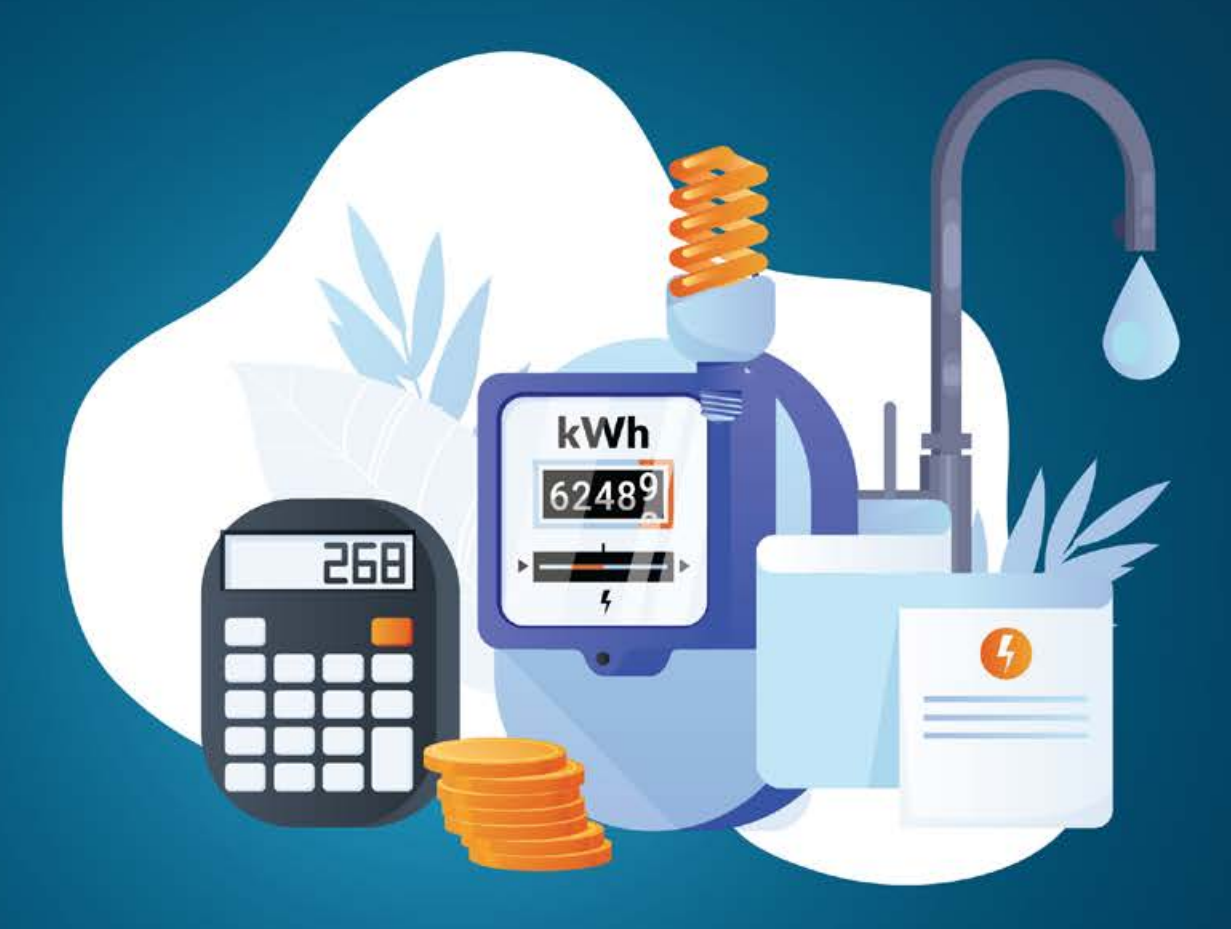

## **UTILITY PAYMENT User Guide**

www.ibanking.nmbbank.co.tz

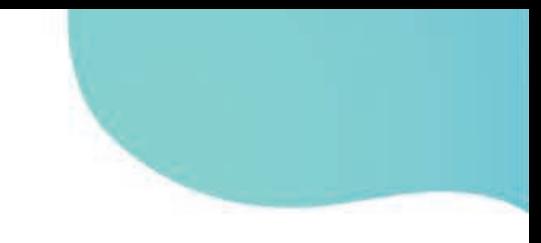

Utility Payment these are pre-paid recharges such as Electricity, Tv subscription and Airtime top up

1. To perfume Utility payment transaction, go to main menu select Bill Payments then Utility Payment

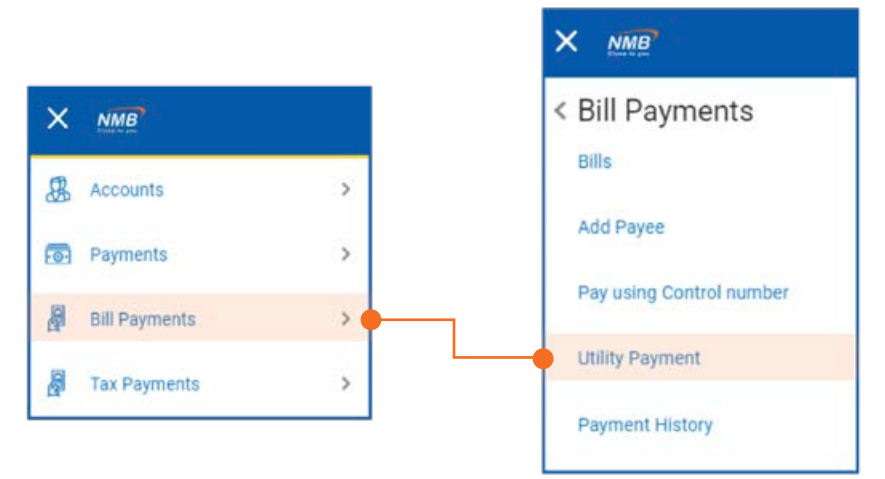

2. In Utility Payment below screen will populate then select one of the category to be paid

 Fill below fields then click fetch bill details from control number then enter amount and click

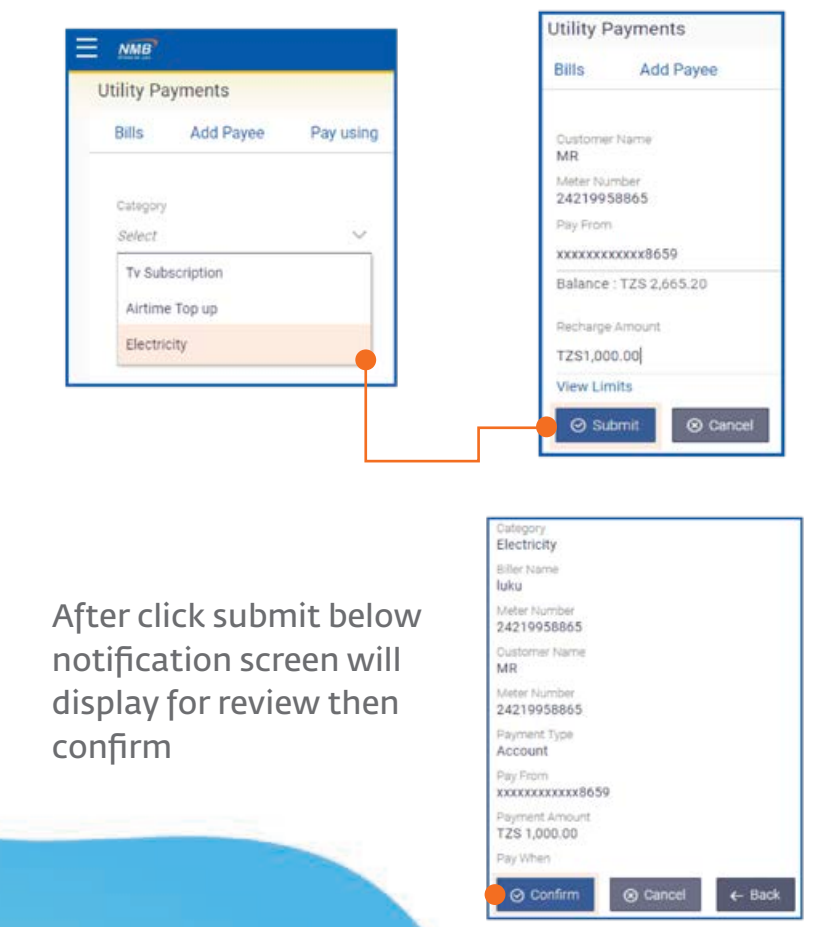

3. After confirmation customer will have to enter OTP (one-time password) received from both mobile number and email address

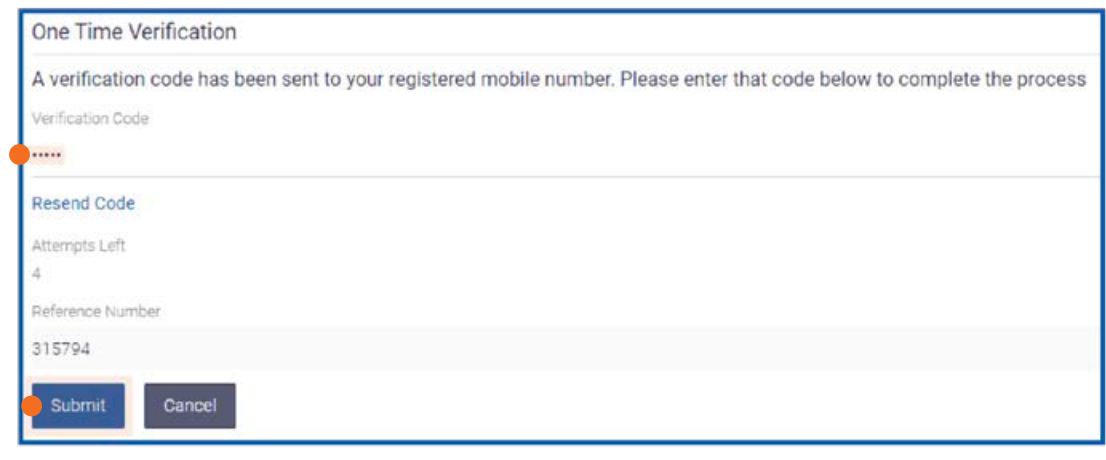

After submit customer will receive below Confirmation note of the transaction

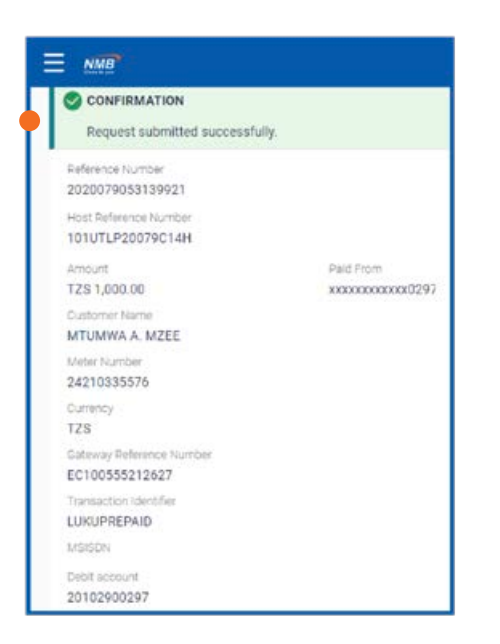

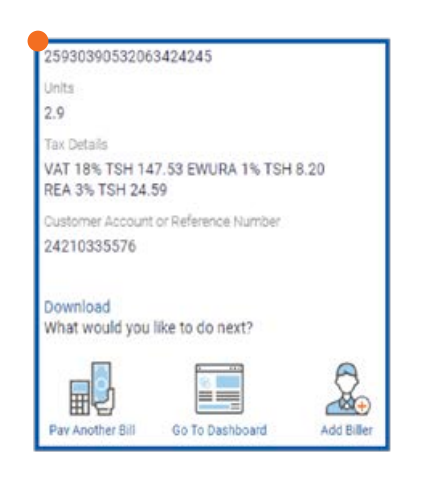

*2 Utility Payments* 

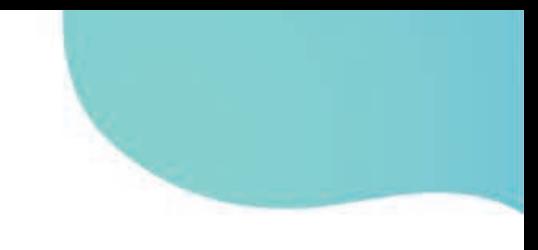

4. How to get Payments E-Recept

Go to payment then Payment History, the current transactions under Payment will be indicated on the payment history page but also transaction can be search by date range, biller or category

Select specific transaction by reference number then download as indicated below

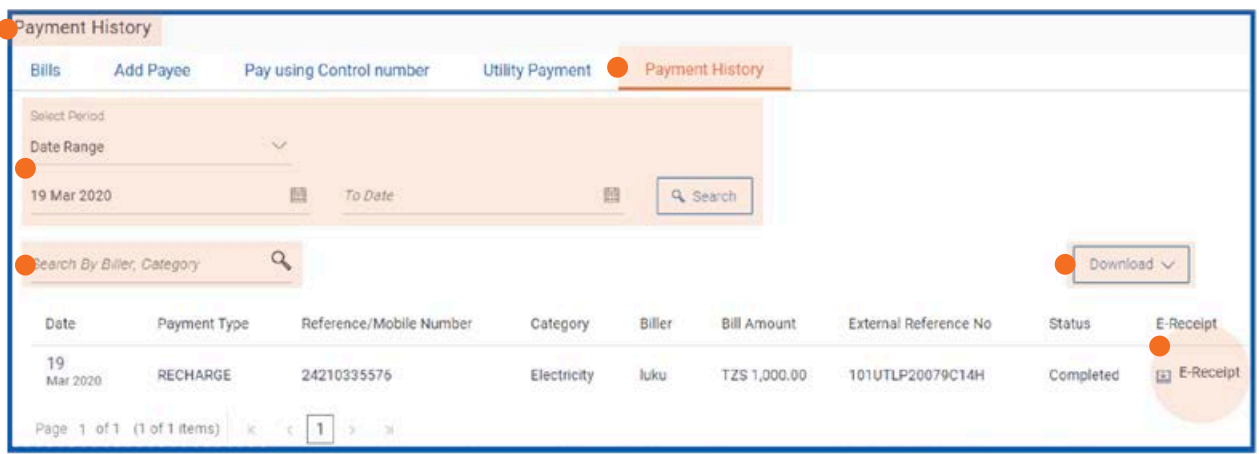

Below is the sample of the downloaded E-Receipt this can be used as a proof of payment

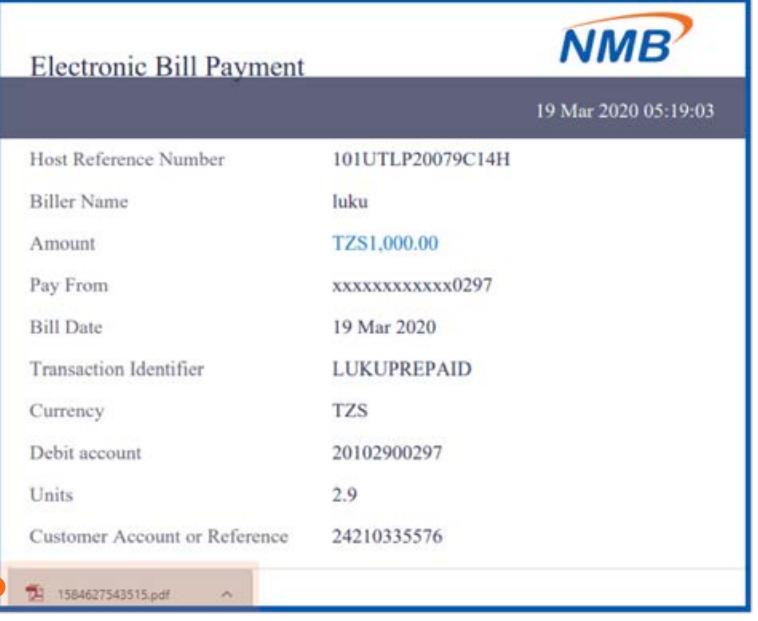